## Hikari Premium (VoIP)

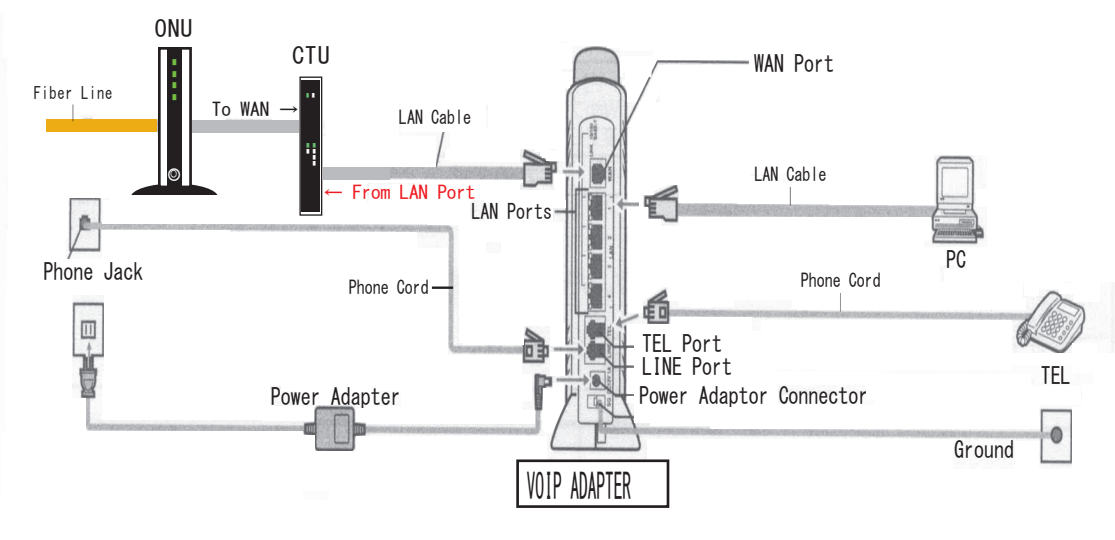

## Set-up your PC

① Make sure your computer is turned on and open up internet explorer.

② Press Cancel or close to any messages that pop up asking you to go on-line.

③ Go to Tools from menu on the top and Click on Internet Options Click on the Connection Tab

④ Put check on Never Dial a Connection

⑤ Click Apply and OK

## VoIP Support Information

Your  $IP# : 050 - 75$ 

< To Foreign Country> Access Code(010)  $\rightarrow$  Country Code(U.S. is 1)  $\rightarrow$  Phone Number

## E-mail Set-up(Outlook Express) ONLY NECESSARY IF YOU USE GLBB EMAIL

① Open up Outlook Express

② Go to Tools and Accounts Click on Mail Tab

③ Remove accounts that are in there already that you don't need

- ④ Click on Add and then select Mail
- ⑤ Type in your name for Display name
- ⑥ Type in your e-mail address username@glbb.jp
- ⑦ For incoming mail server (POP3) type in pop.glbb.jp
- ⑧ For outgoing mail server (SMTP) type in smtp.glbb.jp
- ⑨ Account name will be your Log-in name(same as your username)

⑩Click to put a check in the My server requires authentication option and then click the Settings button.

- ⑪On the Outgoing Mail Server settings page, select Use same settings as my incoming mail server and then click the OK button
- ⑫Select the Advanced tab from the top of the Properties window. In the Server Port Numbers section at the top, delete the current value in the Outgoing mail (SMTP) field and type the value 587 in this field.
- ⑬Click the OK button on the Properties window. Then click the Close button from the Internet Accounts window to return to the main Outlook Express window and you should be finished.

※ Password will be your e-mail password